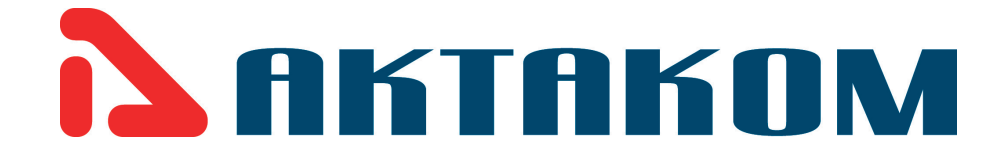

# **USER'S MANUAL**

# **Programmable DC Power Supply APS-7151**

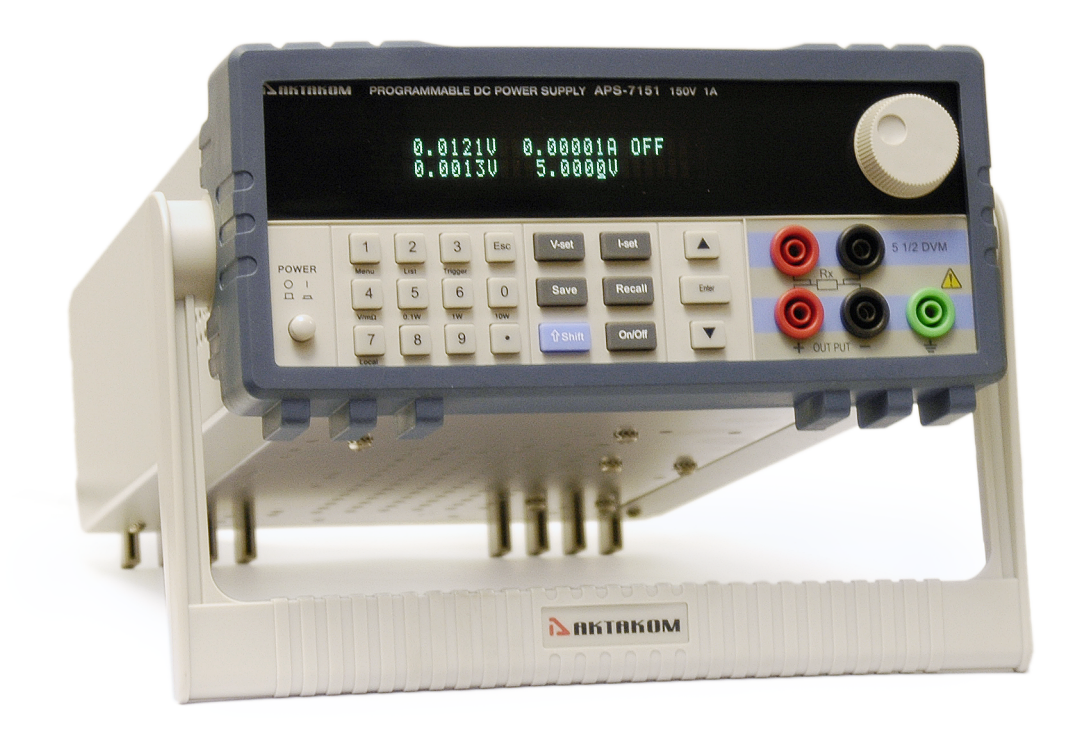

# **www.tmatlantic.com**

## **Content**

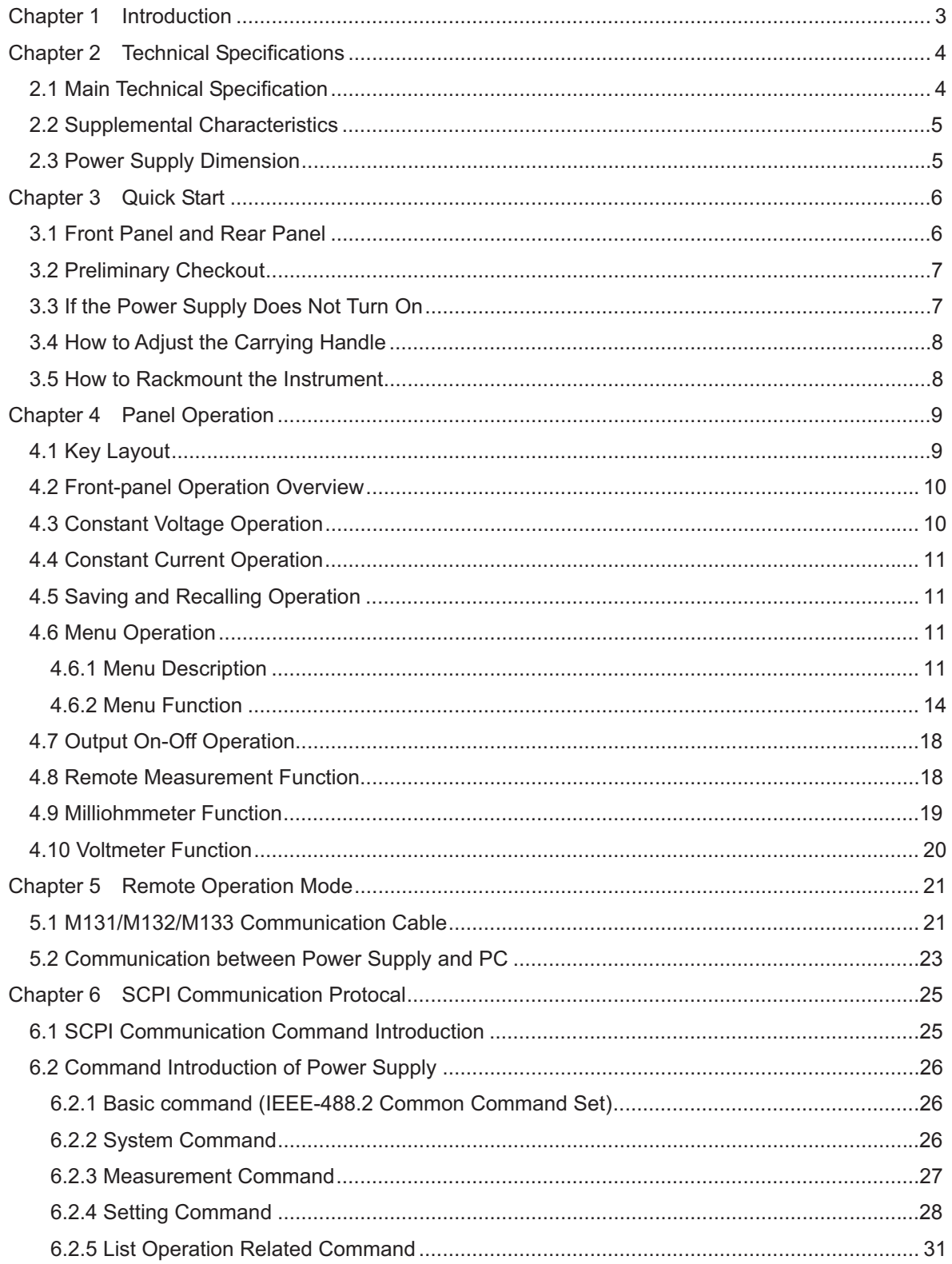

## **Chapter 1 Introduction**

APS-7151 power supply is high performance single-output programmable DC power supply with communication interface, possessing the character of fast rise time speed. The combination of bench-top and system features in power supplies provides versatile solutions for your design and test requirements. The APS-7151 can not only be programmed through the keyboard on the panel, but also be functioned as voltmeter and milliohmmeter, which will bring great convenience to the users. As a regeneration product of ordinary programmable power supplies, APS-7151 power supply is more cost-effective.

#### **Features**

- $\blacktriangleright$ Low ripple and noise
- $\blacktriangleright$ High resolution and accuracy (0.1mV/0.01mA)
- $\blacktriangleright$ Built-in a high-accuracy 5 1/2 voltmeter and milliohmmeter
- $\blacktriangleright$ Supporting high-accuracy and dynamic programming output
- $\blacktriangleright$ High-luminance VFD screen and two lines& four ways display
- $\blacktriangleright$ Smart fan will be automatically initiated according to the temperature
- $\blacktriangleright$ Supporting remote voltage compensation and multidata storage
- $\blacktriangleright$ Supporting external trigger input and output
- $\blacktriangleright$ Power-on-self-test, software calibration and standard rack mountable
- $\blacktriangleright$ Supporting RS232/RS485/USB interface

# **Chapter 2 Technical Specifications**

# **2.1 Main Technical Specification**

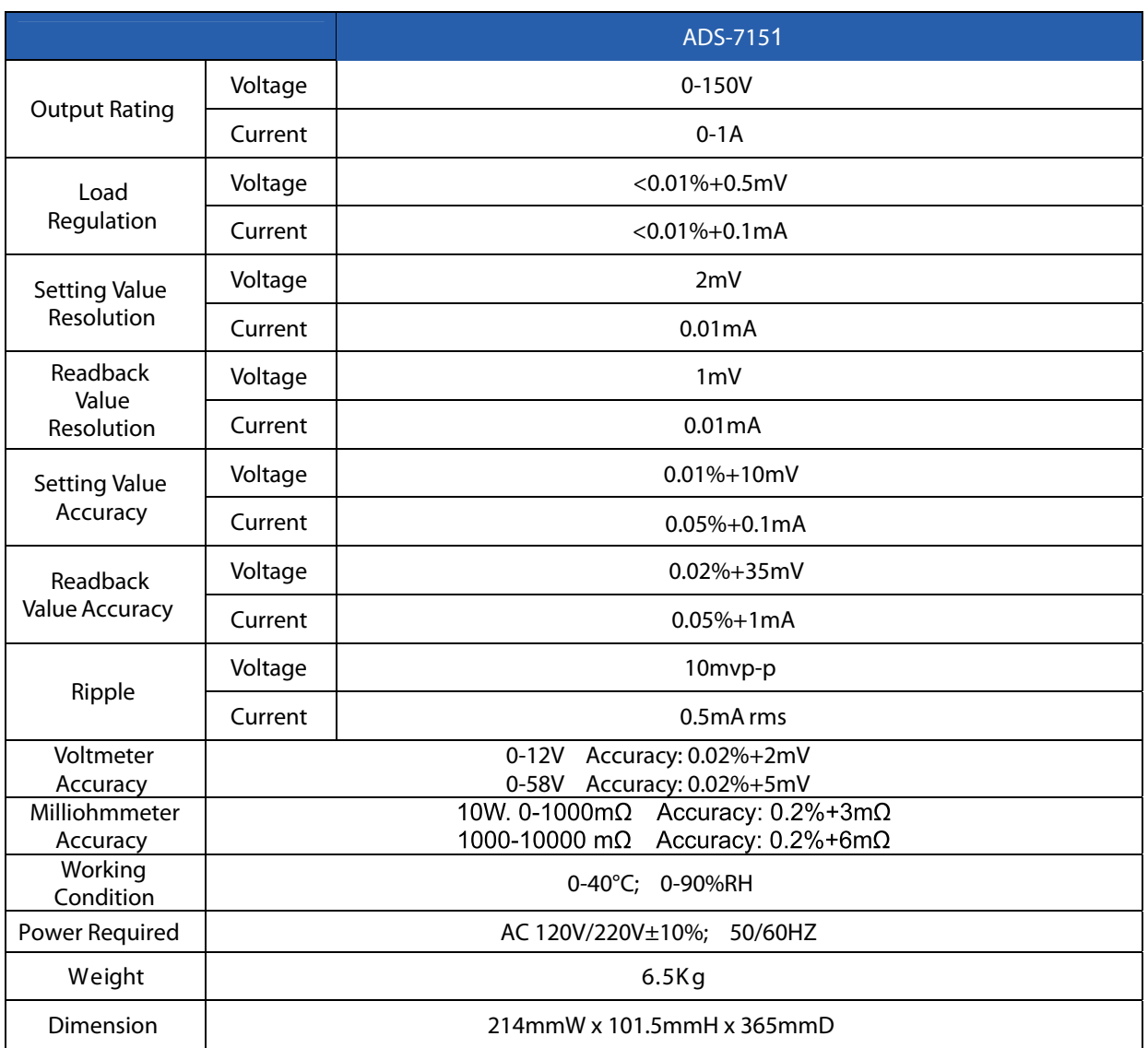

## **2.2 Supplemental Characteristics**

- $\blacktriangleright$ State storage memory: 50 user-configurable stored states
- $\blacktriangleright$ Recommended calibration interval: 1 year
- $\blacktriangleright$ AC input ratings (selectable via switch on the rear panel)
- $\blacktriangleright$ Option Opt.01: 220VAC ± 10%, 47 to 63 Hz
- $\blacktriangleright$ Option Opt.02: 110VAC ± 10%, 47 to 63 Hz
- $\blacktriangleright$ Cooling: forced cooling
- $\blacktriangleright$ Operating temperature: 0 to 40 °C
- $\blacktriangleright$ Storage temperature: -20 to 70 °C
- $\blacktriangleright$ Environmental conditions: designed for indoor use installation category II, pollution degree 2 environment. Designed to operate at maximum relative humidity of 90%

#### **2.3 Power Supply Dimension**

The dimension is 214mm W x 101.5mm H x 365mm D.

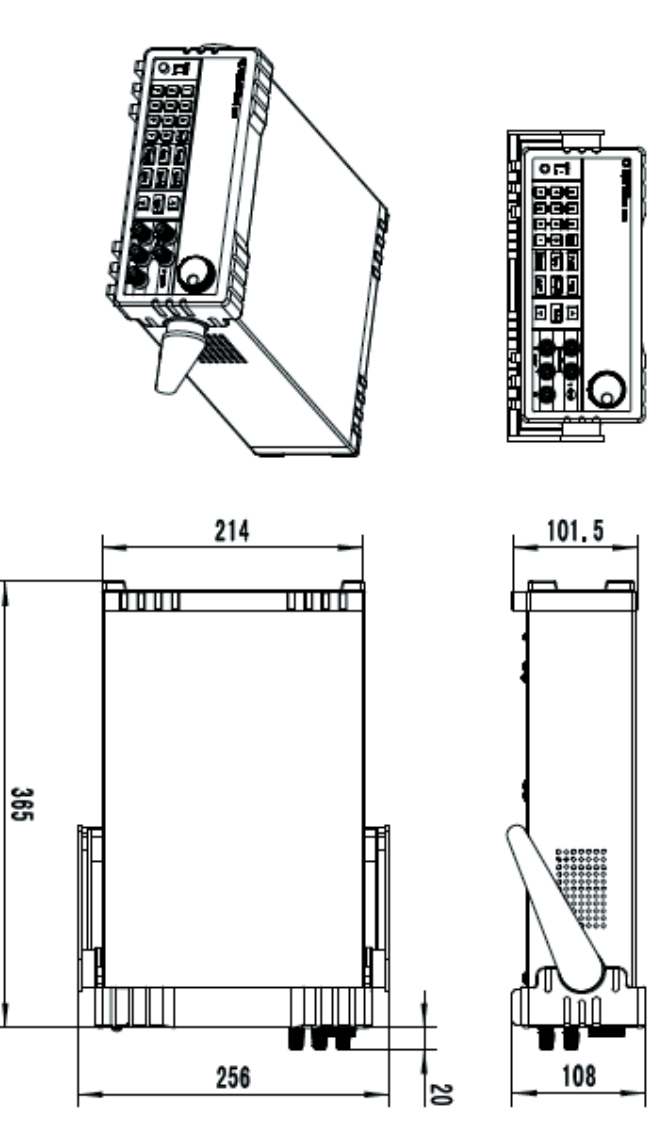

Diagram 2.1 Power Supply Dimension

## **Chapter 3 Quick Start**

This chapter mainly focuses on the brief introduction of the surface appearance and basic functions of ADS-7151 power supply so that both experienced and inexperienced users can be acquainted with the new products quickly. Meanwhile, the chapter also clarifies some preliminary checkout that should be made prior to operation to make sure the normal running of the products.

## **3.1 Front Panel and Rear Panel**

The front panel layout of power supply is as follows:

|                                                        | 0.00012A CV<br>14.9994U<br>15.000gV<br>0.0004V                                                                                                    |                                                                |
|--------------------------------------------------------|----------------------------------------------------------------------------------------------------|----------------------------------------------------------------|
| POWER<br>$\begin{array}{c} 0 & 1 \\ 0 & 0 \end{array}$ | $I$ -set<br>V-set<br>$\overline{2}$<br>$\mathbf{3}$<br>Esc<br>Trigge<br>List<br>Meiric<br>5<br>Recall<br>$\bf{0}$<br>Enter<br>6<br>Save<br>$\overline{4}$<br>TOW<br>TW<br>0.1W<br><b>WimEl</b><br>$\overline{9}$<br>8<br>On/Off<br>$\hat{u}$ Shift<br>٠<br>Local | 5 1/2 DVM<br>$\bullet$<br>$\odot$<br>Rx<br>C<br>e<br>+ OUT PUT |

Diagram 3.1 the Front Panel of Power Supply

- The upper half is black VFD display screen and knob
- The bottom half, left side to right side, is numberic keys 0-9, esc key, function keys, up-down keys, enter key, input terminall and output terminal

The rear panel layout is as follows:

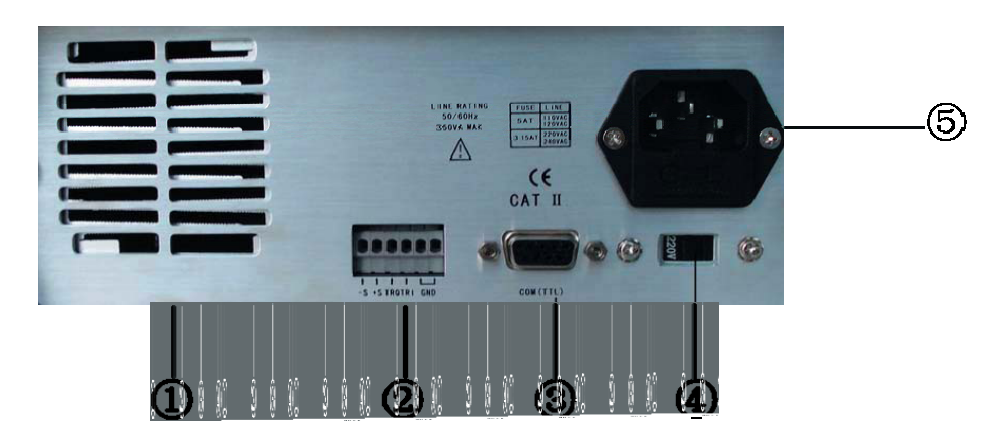

Diagram 3.2 the Rear Panel Power Supply

- cooling window
- $\circledR$  multifunction connector (remote sensing connector, trigger connector and GND connector)
- 9-pin serial port interface connector
- line voltage selection switch (110 VAC or 220 VAC)

**5 AC input connector** 

## **3.2 Preliminary Checkout**

The following steps help you verify that the power supply is ready for use.

#### **1. Check the list of supplied items**

Verify that you have received the following items with your power supply. If anything is missing, contact your nearest sales office.

- One power cord for your location
- The user's manual
- One CD (only when you have bought communication accessories)
- One communication cable (only when you have bought communication accessories)
- One test line

#### **2**ˊ**Connect the power cord and turn on the power supply**

When you turn on the power supply, the VFD display screen will light up briefly and the power supply performs its power-on self-test. Please check if there is any stroke loss on VFD display.

**Warning**:Your power supply is equipped with a 3-wire grounding type power cord. The power supply is grounded only when the power-line cord is plugged into an appropriate receptacle. Do not operate your power supply without adequate cabinet ground connection.

## **3.3 If the Power Supply Does Not Turn On**

Use the following steps to help solve problems you might encounter when turning on the instrument.

1. Verify that there is AC power to the power supply.

First, verify that the power cord is firmly plugged into the power receptacle on the rear panel of the power supply. You should also make sure that the power source you plugged the power supply into is energized. Then, verify that the power supply is turned on.

2. Verify the power-line voltage setting.

The line voltage is set to the proper value for your country (110VAC or 220VAC) when the power supply is shipped from the factory. Change the voltage setting if it's not correct.

3. Verify that the correct power-line fuse is installed.

If the fuse was damaged, please see the table below to replace the fuse for your power supply.

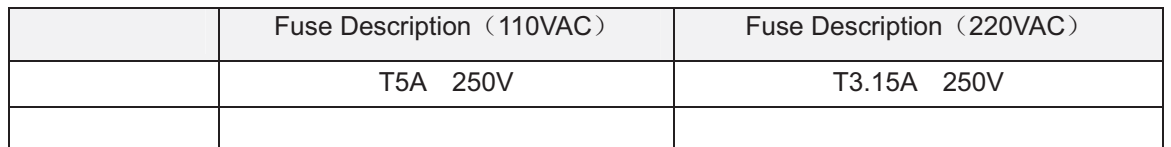

4. How to replace the power-line fuse

Open the plastic cover which locates at below the power input socket in the rear panel of the power supply by screwdriver, then you will see the fuse. Please replace the damaged fuse with the matched fuse.

## **3.4 How to Adjust the Carrying Handle**

To adjust the position, grasp the handle by the sides and pull outward. Then, rotate the handle to the desired position. There are following three positions for you to choose:

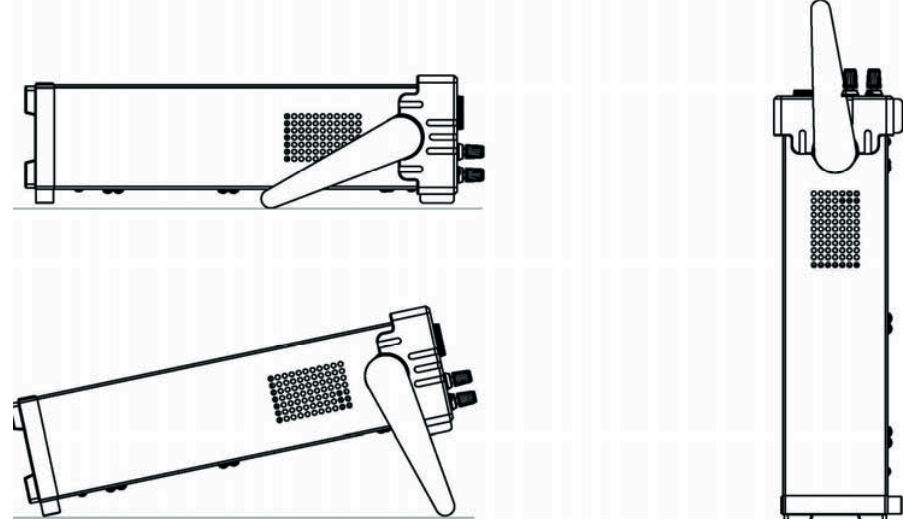

Diagram 3.3 Power Supply Viewing Positions

## **3.5 How to Rackmount the Instrument**

The power supply can be mounted in a standard 19-inch rack cabinet and be easily applied to your testing system. If you want to rackmount, please buy M151 rack kit.

**Note:**Remove the carrying handle and the rubber coating on the front panel before rackmounting the instrument.

# **Chapter 4 Panel Operation**

This chapter mainly introduces the front-panel operation in detail from the following parts:

- **•** Key Layout
- **The Front Panel Operation Overview**
- Voltage Set Operation
- **•** Current Set Operation
- Saving and Recalling Operation
- **•** Menu Operation
- Output ON/OFF Operation
- **•** Remote Measurement Function
- **•** Milliohmmeter Function
- Voltmeter Function

## **4.1 Key Layout**

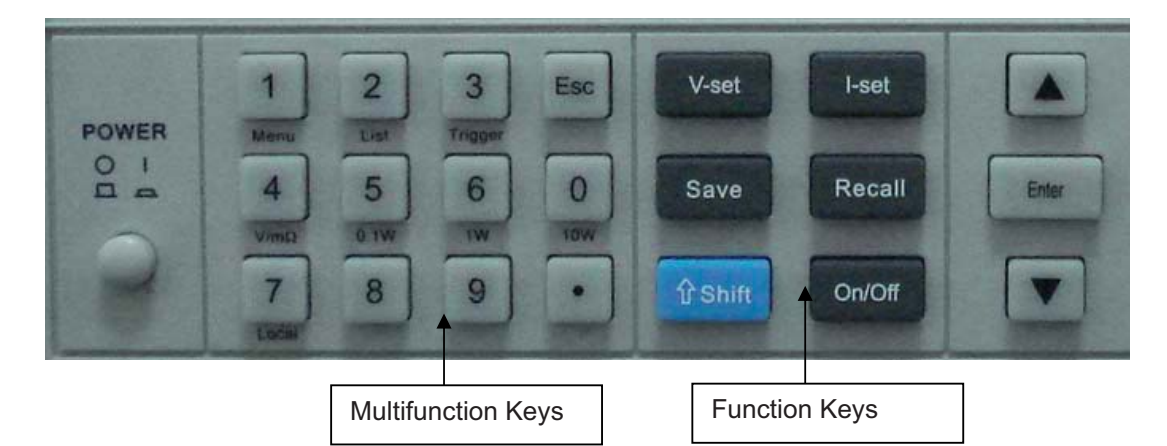

Diagram 4.1 Operation Panel

#### **Multifunction Keys Description**

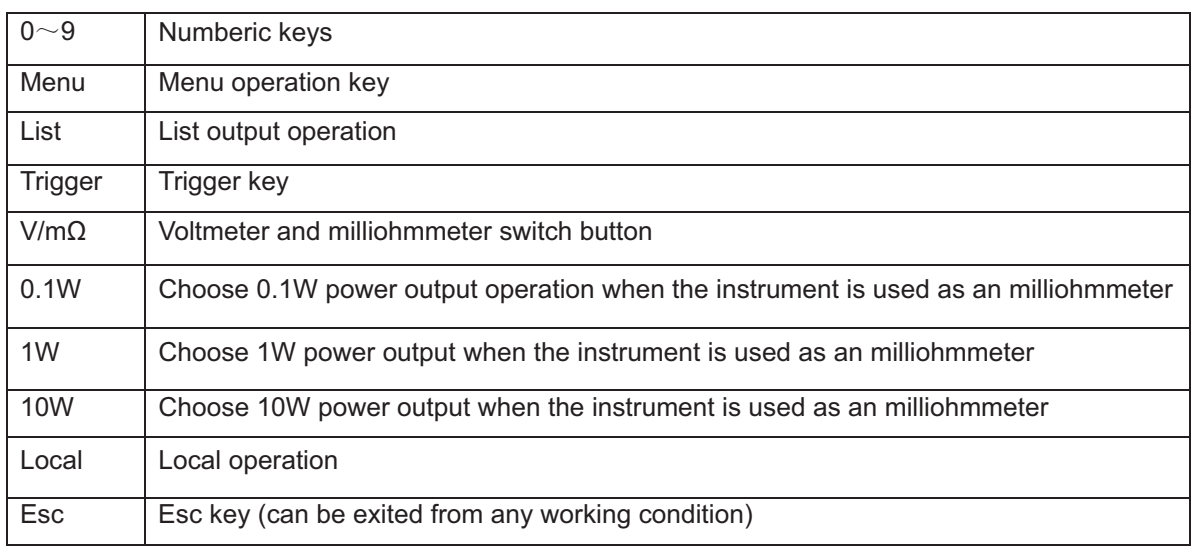

### www.tmatlantic.com

#### **Function Keys Description**

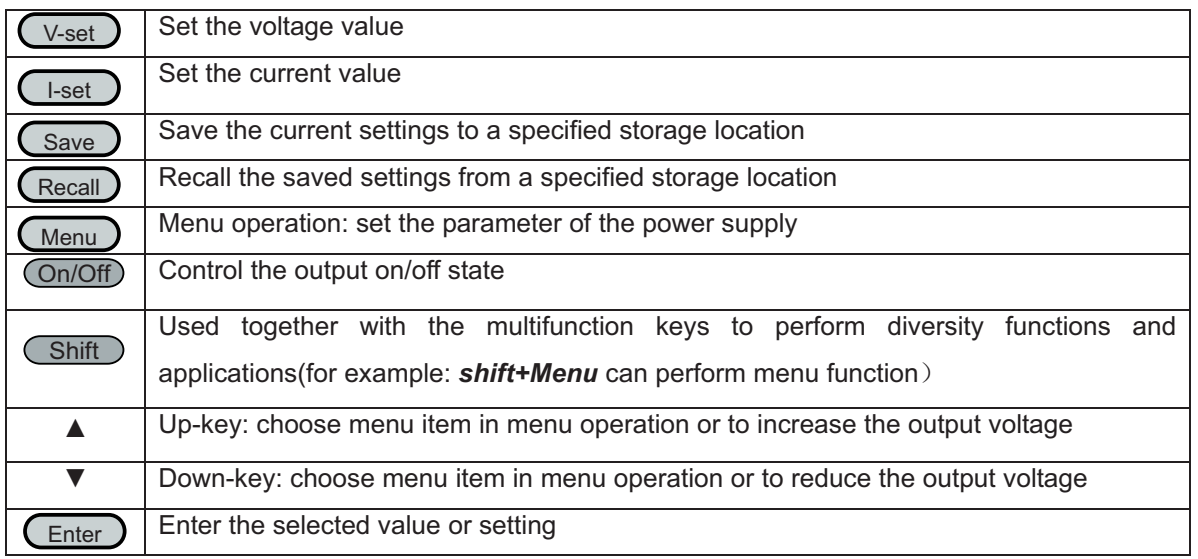

## **4.2 Front-panel Operation Overview**

The following section describes an overview of the front-panel keys before operating your power supply.

- The power supply is shipped from the factory configured in the front-panel operation mode. At power-on, the power supply is automatically set to operate in the front-panel operation mode. When in this mode, the front panel keys can be used.
- When the power supply is in remote operation mode, you cannot use the front-panel. A change between front-panel and remote operation modes will not result in any change in the output parameters. You can change the front-panel and remote operation modes by PC.
- The output of the power supply can be enabled or disabled from the front panel by pressing the key  $On/Off$ .
- The VFD display shows the current operating status of the power supply with annunciators. When it is powered on, the VFD will display two lines of data. The first line shows the actual voltage value, actual current value and power supply's status while the second line shows the voltage value that can be measured by voltmeter and output setting value of the power supply.

## **4.3 Constant Voltage Operation**

The constant voltage range is from 0V to the maximum voltage value of each model. It is very easy for you to set the constant voltage output. You have 2 solutions to set the constant voltage value.

#### **Solution 1:**

Press the  $\blacktriangle$  and  $\nabla$  keys to change the value when the power supply is powered on.

#### **Solution 2:**

Step1. Power on the instrument

Step2. Press (v-Set) key

Step3. Press the numeric keys  $\left( \mathbf{0} \right)$  to  $\left( \mathbf{9} \right)$  to enter the voltage value you wanted

Step4. Press  $($  Enter) to confirm the value

When you close *Knob Lock* function in *Config* menu, the following two operations also can be used:

1) Use upper revolving encoder directly to adjust voltage;

2) Press ( $V-Set$ ) key then use upper revolving encoder to adjust voltage

## **4.4 Constant Current Operation**

The constant current output range is from 0 A to the maximum current value of each type. It is very easy for you to set the constant current output.

Step1. Power on the instrument

Step2. Press <sup>[I-Set]</sup> key

Step3. Use the numeric keys  $\phi$  to  $\phi$  to  $\phi$  to enter the voltage value you wanted

Step4. Press $\left(\begin{array}{cc} E_{\text{inter}} \end{array}\right)$  key to confirm the value

If you close knob lock function in config menu, please use following operation:

Press (I-Set) key then use upper revolving encoder to adjust voltage

## **4.5 Saving and Recalling Operation**

You can store up to 50 different output states in storage register locations(0~49) so that you can recall the saved settings quickly. This kind of store operation can be performed by the keys  $\frac{\text{Gave}}{\text{and}}$ (Recall) located in the front panel. When the fast recalling is activated, you can press the numberic keys  $\left( \mathbf{0} \right)$  to  $\left( \mathbf{9} \right)$  to invoke the corresponding data. Each output state includes: 1. Constant voltage value, 2.Constant current value, 3.Maximun voltage setting value, 4. Step voltage value.

After you setting an output state (CV value, CC value and Maximum voltage), press the  $\binom{Save}{Key}$ and the numeric keys  $\left( \mathbf{0} \right)$  to  $\left( \mathbf{9} \right)$  to store the output value in a specified memory location.

Press the  $($  Recall) key and the numeric keys  $(0)$  to  $(9)$  to recall the output value from a specified memory location.

## **4.6 Menu Operation**

#### **4.6.1 Menu Description**

Press the key  $(MENU)$  to access to the menu function and at the moment the VFD display screen shows the menu items. You can select the menu items by pressing the  $\blacktriangle$  and  $\nabla$  keys or by rotating the knob, and then press the key  $\frac{E N I E R}{E}$  to enter in the menu item you wanted. Or you can press the key  $(\epsilon_{\text{sc}})$  to get back to the higher level menu. The first level menu includes:

*Config:* set the function of power supply *System set:* set the system parameter

**List Set:** set list operation

*Auto test:* set auto test operation

**Output Timer:** set the duation of output

**SN:** the serial number of the power supply

**Exit:** exit the first-level menu

When accessing to *Config* item, the following menu items will be displayed on the VFD display screen by pressing the keys  $\blacktriangle$  and  $\nabla$ .

*Init:* set all settings to factory default set

*Out Memory:* set the power supply's output state when it is powered on

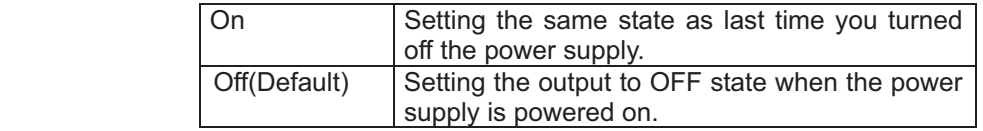

*TRI KeepOut:* set *TRI* as preseved output port

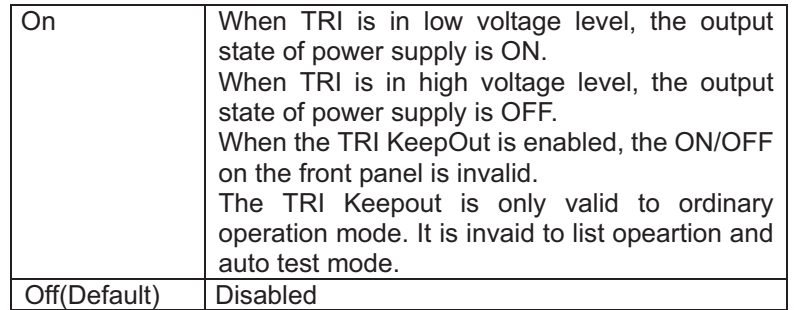

*Fast Recall:* set key shortcut function

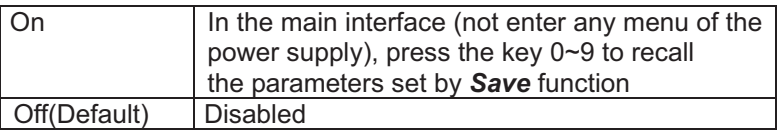

*Key Sound:* set the key sound

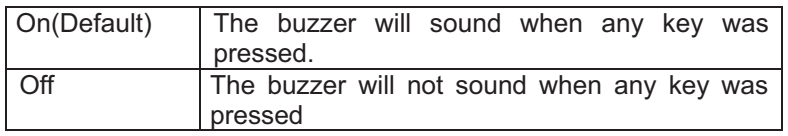

*Knob Lock:* set the knob lock state

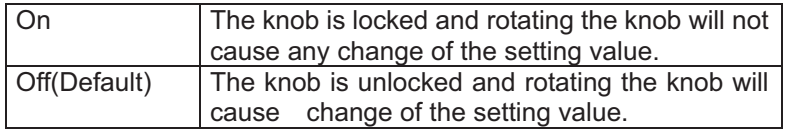

*Remote Sense:* set the remote sense mode

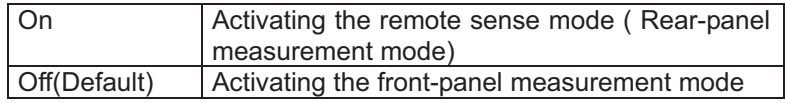

*Curr Unit:* set the unit of current

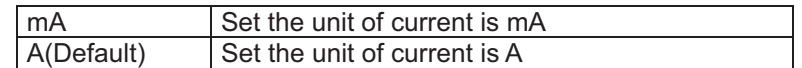

*Match Power:* set the matching power

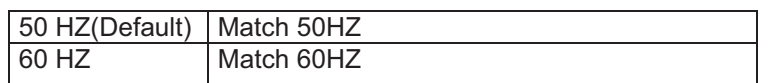

*Baudrate Set:* set the baud rate

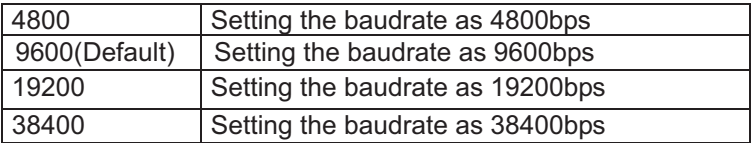

*Comm. Parity:* set the communication parity

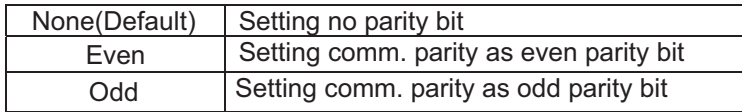

*Key Lock Set:* set the key lock and password function

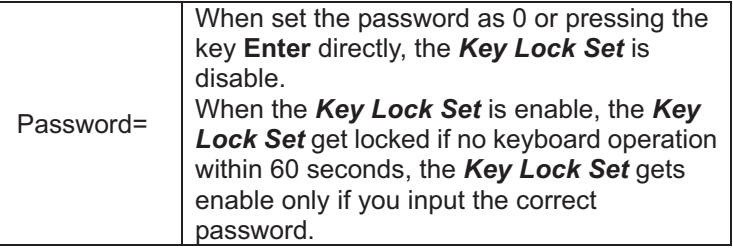

**Exit:** exit from the current menu

When accessing to *System Set* item,the following menu items will be displayed on the VFD display screen by pressing the keys  $\blacktriangle$  and  $\nabla$ .

*Max Volt:* set the maximum voltage of the power supply

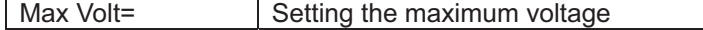

**Step Volt:** set the step voltage

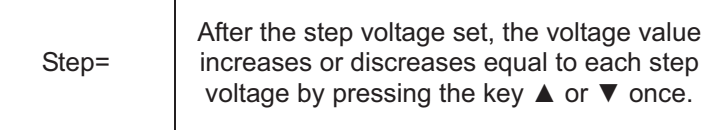

*Exit:* exit from the current menu

When accessing to the *List Set* item, the following menu items will be displayed on the VFD display screen by pressing the keys  $\blacktriangle$  and  $\nabla$ .

*Load List File:* read list file

#### *Edit List File:* edit list file

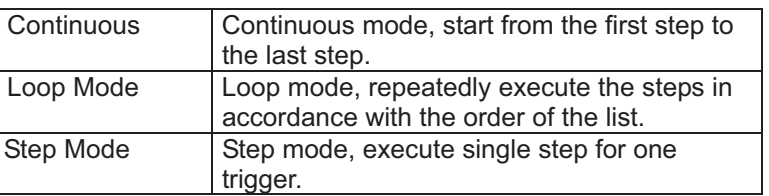

#### *Edit File Format: format file in list operation*

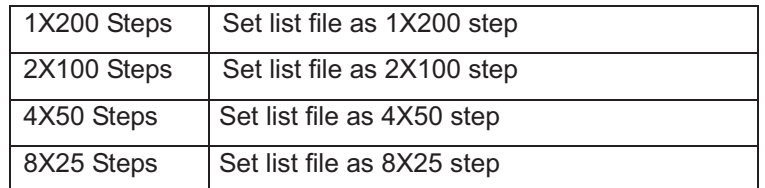

*Exit:* exit from the current menu

When accessing to the *Auto Test* item, the following menu items will be displayed on the VFD display screen by pressing the keys  $\blacktriangle$  and  $\nabla$ .

*Load Atest File:* read auto test file

*Edit Atest File:* edit auto test file

**Exit:** exit the auto test menu

When accessing to the *Output Timer* item, you can see the item *Close Delay*, which means to set the output timing.

*Close Delay:*set the duration of the output

The unit of the *Close Delay* is second, the accuracy is 0.001 second;The output switch to OFF state when the duration is over.

The function is disable when the duration is set 0 second. The disable state is the defualt state.

The function is invaild when the TRI KeepOut is used in ordinary working modes.

When accessing to the *SN* item, the 18 digits serial number shows on the VFD display. For example: SN= 080010960121229001

Note: When accessing to the *Menu* item, you can press (Escor *Exit* to exit the menu operation. No matter which function the instrument is performing, you can exit the function operation status by pressing the key  $($  $_{\text{Esc}})$ .

#### **4.6.2 Menu Function**

#### **The output state setup after the intrument powered on (>Out Memory)**

This instruction is used to set the output state when the power supply is powered on. If you select the item *On*, the power supply will set the output to OFF state when the power supply is powered on. If you select the item *Off*, the output will remain the same state as last time you turned off the power supply.

#### **Setting the Key Sound (Key Sound)**

This instruction can switch on/off the buzzing sound when you press any key, If you select the item *On*, the buzzer will sound when any key was pressed. If you select *Off*, the buzzer will not sound when the keys were pressed. Default setting is the item *On*; the buzzer will sound when you press any key.

#### **Setting the Baudrate (>Baudrate Set)**

This instruction can change the communication baud rate of the power supply; the baud rate range is 4800bps, 9600bps, 19200bps, 38400bps. Before the communication, you must make sure that there is same baud rate between the power supply and the computer. Default baud rate is 9600bps.

#### **Setting Password for Function Keys (>Key Lock Set)**

This instruction can set a password (1 through 8 digits) to lock the function keys operation. After setting the password, the key *V-Set,Save,Recall,Menu* will be locked if no operation on keyboard in 60 seconds. Only if you put the correct password, the above keys are able to unlock. If you don't want to lock the function keys, please don't press any number key or just put **0** when you enter the *Key*  **Lock Set** item, just press (Enter) key to unlock it.

#### **List Operation (>List Set)**

You can set every single-step value and duration time by new list operation so as to get different output list. The parameters of the list operation include the name of the list file which are input, input single step numbers (200steps at most), single step duration time (1mS at least) and the setting value of every single step.

When list operation is under *Continuous* mode, the power supply will begin the list operation until the list operation is finished or until receiving the next trigger signal.

Before editing the list, if you want to change the file storage format, please operate as the following steps:

- 1) Press the keys **Shift** and **Menu** to access to the menu function.
- 2) When VFD display screen shows the item *Menu Config*, press the key ▼ twice to select the item

*List Set*, press the key **Enter** to confirm.

3) When VFD display screen shows the item *Load ListFile*, Press the key ▼ twice, select the item

*Edit File Format, press the key* **Enter** to confirm.

4) When VFD display screen shows 8<sup>\*</sup>25 Steps, Press the key ▼, select a list mode you want from

*1\*200 Steps,2\*100 Steps, 4\*50 Steps*, press the key **Enter** to confirm.

1\*200 steps means to set list file as 1X200 step

2\*100 steps means to set list file as 2X100 step

4X50 steps means to set list file as 4X50 step 8X25 steps means to set list file as 8X25 step

- 5) Press ▼ to select the item *Edit List File,* press the key **Enter** to confirm.
- 6) When VFD display screen show the item **Edit List File 1**, press the key  $\blacktriangle$  and  $\nabla$  to select sequential number you want to edit, press the key **Enter** to confirm.
- 7) When VFD display screen show the item List x Steps= xxx, press numberic keys to set the total list steps. Press the key **Enter** to confirm.
- 8) When VFD display screen show the item **List File x Loop Mode**, press the key  $\triangle$  and  $\nabla$  to select operation mode:

*Continuous* means to start from the first step to the last step, stop the exsiting executing until next trigger

*Loop Mode* means to looping execute list file

**Step Mode** means excute one stpe after the trigger

- 9) When VFD display screen show the item *Step 1 Time= xxxxx mS*, press numberic keys to set time for step 1, press the key **Enter** to confirm.
- 10) When VFD display screen show the item *Step 1 Volt= xxxxx V*, press numberic keys to set voltage for step 1, press the key **Enter** to confirm.
- 11) When VFD display screen show the item *Step 1 Curr= xxxxx A*, press numberic keys to set current for step 1, press the key **Enter** to confirm.
- 12) Repeat step 9, 10, 11 to complete all steps in list file
- 13) Repeat step 5 to 15 to edit other list files if needed
- 14) Press ▼ to select *Load ListFile*, press the key **Enter** to confirm.
- 15) Press the key ▲ and ▼ to select sequential number you want to load, press the key **Lenter** to confirm. The instrument is in the List mode. The VFD display screen shows OFF in the right when output is on. VFD display screen shows List1 in the right when output is off. Press the key *On/Off*  to execute. Press key *Shift+2* or *Esc* to exit. Press key *Shift+2* direct to excute the last list file.
- 16) Under loop mode, the instrument looping executes automatically. Please find the following table at *Continuous Mode* and *Step Mode*:

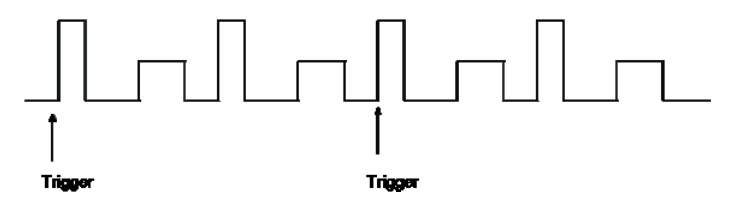

Diagram 4.2 Continious Trigger (2 Times Cyclical)

When the list operation is under the *Step Mode*, the power supply will not be changed to next step until receiving a trigger signal. Please refer to the following diagram:

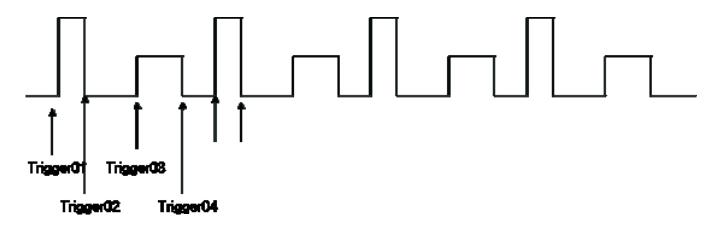

Diagram 4.3 Step Mode

#### **Automatic Test (>Auto Test)**

You can check if the equipment is qualified by editing the automatic test files, such as the value set, comparison parameters, delay time, inputting the step number (50 steps at most). 4 data of automatic test files can be edited.

How to edit automatic test files:

1) When the VFD display shows the item **Menu Config**, press the key  $\blacktriangledown$  tripple to select the item

**Auto Test**, followed by pressing the key **Enter** to confirm.

2) When the VFD display shows the item *Load Atest File*, press the key ▼ and choose the item

**Edit Atest File**, followed by pressing the key **Enter** to confirm.

3) When the VFD display shows the item **Edit Atest File 1**, press the keys  $\triangle$  and  $\nabla$  and select the

sequential number that need to be edited, followed by pressing the key **Enter** to confirm.

4) When the VFD display shows **Atestx Steps= xxx**, press the numeric keys to set the total steps

of list file, followed by pressing the key **Enter** to confirm.

- 5) When the VFD display shows **Step 1 Test Curr**, press the keys  $\triangle$  and  $\blacktriangledown$  to select one of the following testing types:
	- $\triangleright$ *Volt* means to test the output voltage.
	- -*Curr* means to test the current.
	- $\blacktriangleright$ *DVM* means to test voltmeter input.
- 6) When the VFD display shows *Step 1 Time= xxxxx S*, press the numeric keys to set the test duration, followed by pressing the key **Enter** to confirm. Please note that the duration range is 0.2S-25.5S. If delay time is set as 25.5S, the power supply will be automatically in the pause mode and go on excuting only when another trigger is input.
- 7) When the VFD display shows *Step 1 Volt= xxxxx V*, press the numeric keys to set the voltage, followed by pressing the key **Enter** to confirm.
- 8) When the VFD display shows *Step 1 Curr= xxxxx A*, press the numeric keys to set the current, followed by pressing the key **Enter** to confirm.
- 9) When the VFD display shows *Step 1 Max= xxxxx X*, press the numeric keys to set the maximum value for the qualified test, followed by pressing the key **Enter** to confirm.

### www.tmatlantic.com

10) When the VFD display shows **Step 1 Min= xxxxx X**, press the numeric keys to set the minimum

value for the qualified test, followed by pressing the key **Enter** to confirm.

- 11) Repeat from step 5 to step 10 to set all the other steps.
- 12) Repeat from step 2 to step 11 to edit other automatic test files according to your need.
- 13) Press the key▼ to select the item *Load Atest File*, followed by pressing the key Enter to confirm.
- 14) Then the intrument enter into the automatic test mode, showing *AUT1* at the right upper corner of the VFD display and *OFF* at the right lower corner of the VFD display. That means to wait for a trigger.
- 15) There are three trigger modes for automatic test
	- > Press the key **On/Off** to trigger.
	- Press the key *Shift+3* to trigger.
	- > Become the high voltage level to the low voltage level by *Trig\_in* at the rear panel and last more than 5mS.
- 16) When the power supply is having the automatic test, the word *Wait* will be showed at the right lower corner of the VFD display. When in pause mode, the word *Stay* will be showed at the right lower corner of the VFD display. When one test is finished, the test result *Pass* or *Fail* will be showed at the right lower corner of the VFD display.
- 17) When one test is finished, users can press the up-down keys to make one single step worked manually. At the moment, *step n* will be showed on the VFD display, indicating the step which is working; then *Han* is showed, indicating that the instrument is in hand-operated single step test state, followed by the test results being showed at the right lower corner of the VFD display.

## **4.7 Output On-Off Operation**

When in front-panel operation, you can press the key  $\overline{On/Off}$  to control the output state. The key **On/Off** does not affect the present setting values. When the TRI is enable, the key **On/Off** is invalid. When TRI is in OFF state, the TRI can be used to switch the OFF/ON state.

## **4.8 Remote Measurement Function**

When the load consumes high current, the power supply will produce voltage drop in the connecting wire between power supply and load terminals. In order to guarantee the measurement accuracy, remote measurement terminals is installed at the rear-panel of the power supply. Users can measure the output terminals voltage of the instrument under test by these terminals.

Before performing the remote measurement function, you need to set the power supply as the remote measurement mode.

Please refer to the diagram 4.4 for the trigger terminals and measurement terminals.

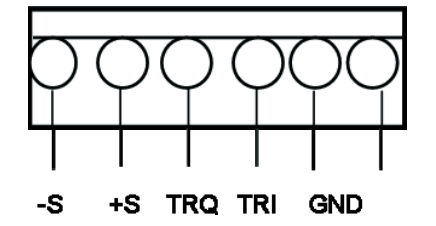

Diagram 4.4 Remote Measurement Terminals

-S and +S are remote measurement terminals; TRQ and TRI are trigger terminals, GND is ground terminal.

The TRQ is trigger output port under auto test mode. The TRQ is default as low voltage level. The TRQ provides +5V for external use when the trigger event happens.

As a multifunction extended port, TRI port is designed for trigger test in the list mode and auto test mode, TRI is also used to switch the ON/OFF state and used as TRI KeepOut port. The TRI is default as high voltage level of +5V. The TRI completes trigger when it change to low voltage level.

## **4.9 Milliohmmeter Function**

The power supply provides the four-line electrical resistance measurement, just as showed in following diagram 4.5, which can measure accurately the low resistance and the maximum measurement resistance is 10 $\Omega$ . In order to avoid the damage of the resistance under test, please make sure the resistance under test is within the measurement range.

Three measurement ranges can be optional: 0.1W, 1W, 10W.

Operation Method:

1) Press the keys  $\frac{\text{Shift}}{\text{and } V/m\Omega}$  (VFD display screen shows----,----m $\Omega$ , Range:0.1W) to measure the resistance.

2) Press the keys  $\overline{\text{Shift}}$  and **0.1W** or **1W** or **10W** to set different measurement range of Milliohmmeter.

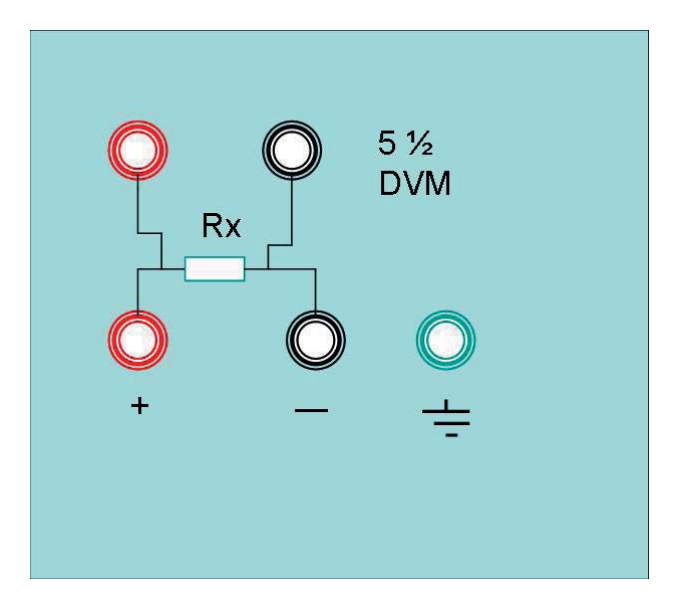

Diagram 4.5 Milliohmmeter Measuring Resistance

## **4.10 Voltmeter Function**

The voltage of the instrument under test can be measured if the wires are connected together just as the diagram 4.6. The power supply can be worked as a voltmeter as long as it is not measuring the resistance.The accuracy of the voltmeter is 5 1/2.

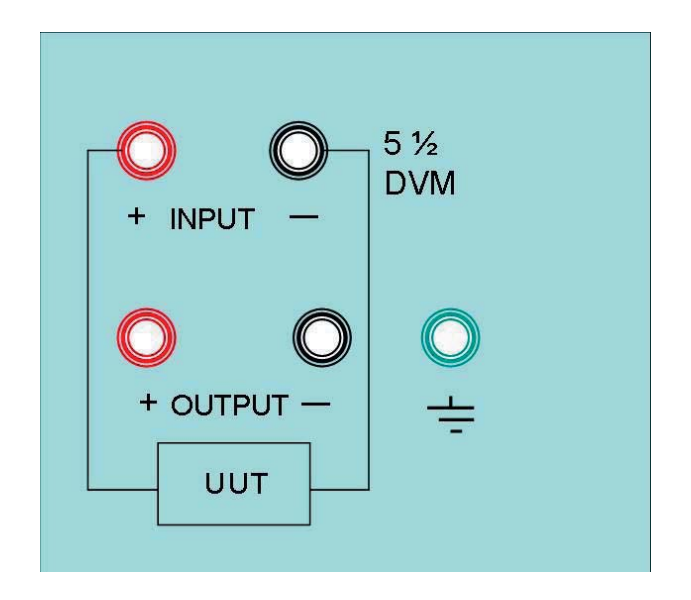

Diagram 4.6 Measuring the Voltage of the Instrument under Test

## **Chapter 5 Remote Operation Mode**

The DB9 interface connector on the rear panel of the power supply can be transferred to RS232 interface through the voltage level convertor cable (M131), the following information will tell you how to use the computer to control the output of the power supply.

Before carrying out the remote operation mode, please use the voltage level converter cable (M131) provided to connect the DB9 interface connector of the power supply and the RS232 interface connector of the computer for the communication. The M131 aslo can be replaced by the M132(RS485) cable and M133(USB) cable for different application.

## **5.1 M131/M132/M133 Communication Cable**

The DB9 interface connector on the rear panel of power supply is TTL voltage level, you can use the communication cable (M131, M132 or M133) to connect the DB9 interface connector of the power supply with the computer's interface for the communication. Please refer to the following figures for interface connector.

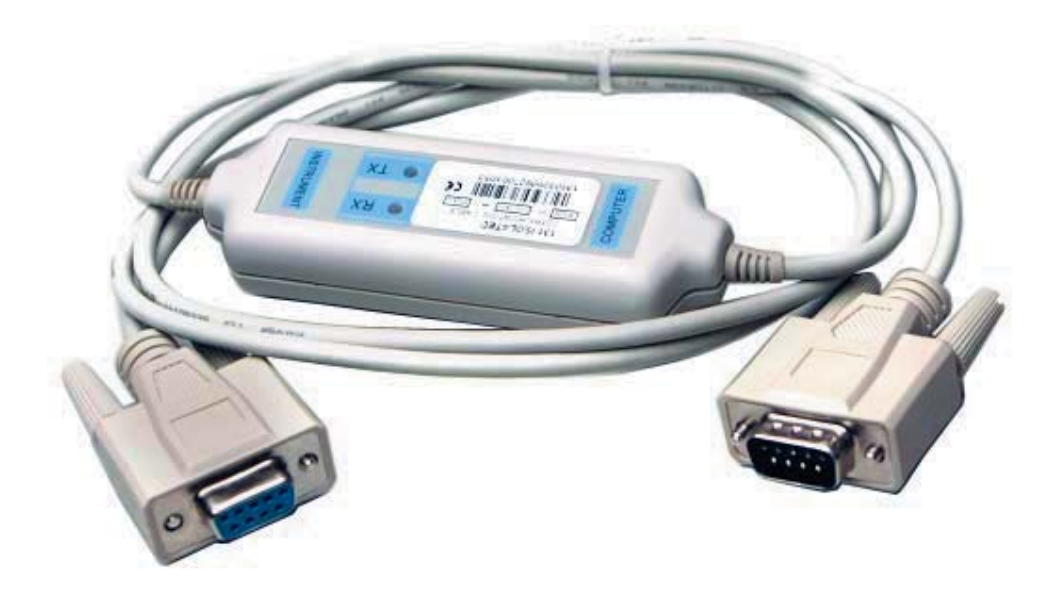

Diagram 5.1 M131

www.tmatlantic.com

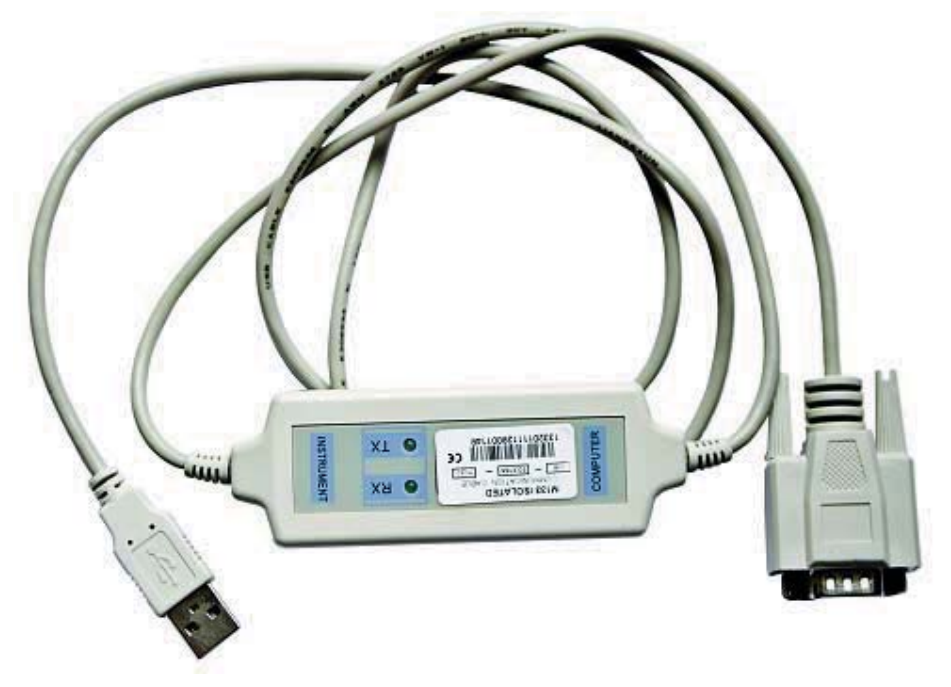

Diagram 5.2 M133

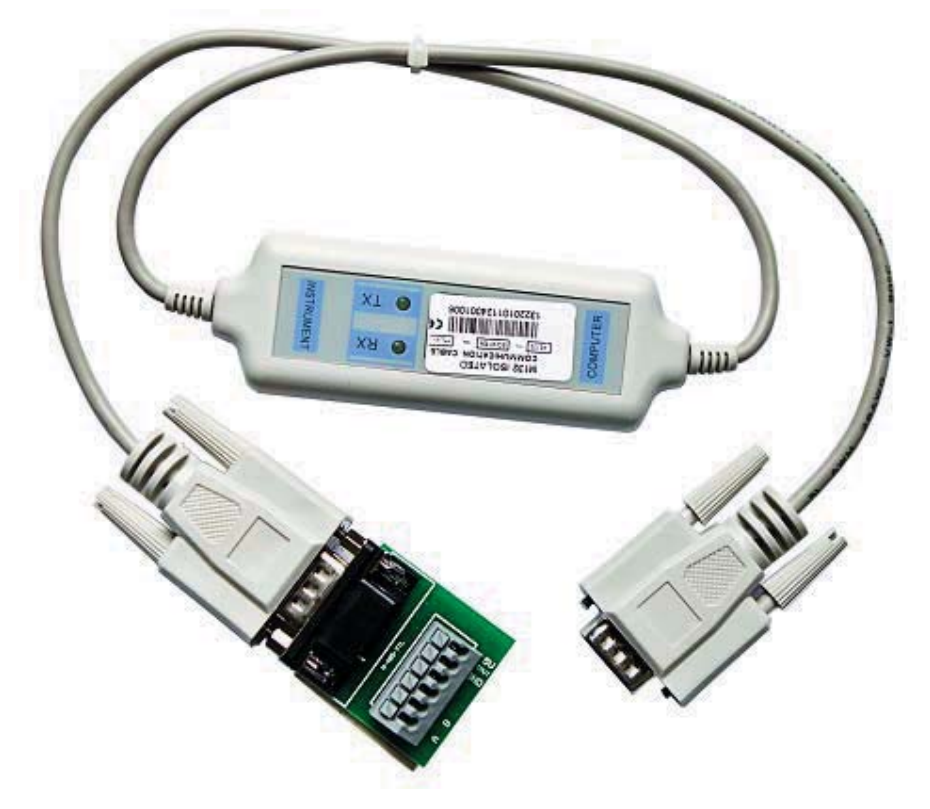

Diagram 5.3 M132

**Note:** It will not work if you connect the DB9 interface connector of the power supply to the RS232 interface connector of computer directly by a standard RS232 cable. Please use M131 to connect them.

## **5.2 Communication between Power Supply and PC**

The DB9 interface connector on the rear panel of the power supply can be transferred to the interface connector of the computor through the voltage level converter cable (M131/M132/M133). The following instructions can help you understand how to control the output of power supply by PC.

#### **1. Communication Setting**

Before using the remote operation mode, please make sure that the baudrate and communication address in power supply is the same as that in the computer software; otherwise, the communication will fail. You can change the baudrate and communication address from the front panel or from computer.

- (1) Baudrate: 9600(4800, 9600, 19200, 38400, which are selectable from the menu on the front panel of power supply).
- (2) Parity: NONE (NONE, EVEN, ODD)
- (3) Data bit: 8, Stop bit: 1(fixed value)

#### **2. DB9 Serial Interface**

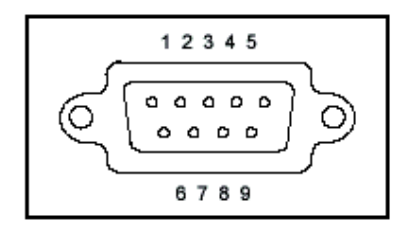

Diagram 5.4 DB9 Serial Interface

The output of DB9 interface on the rear panel of the power supply is TTL voltage level, so the voltage level convertor cable (M131/M132/M133) must be applied before connecting the DB9 interface with the serial interface on PC.

#### **3. The Difinition of the DB9 Interface**

One end of the M131/M132/M133 cable is TTL voltage level,which is connected to the power supply. Another end is different.

The Difinition of the DB9 Interface as follows: *Power Supply Side* 

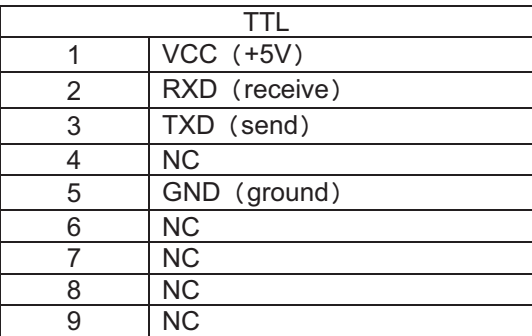

#### *PC side*

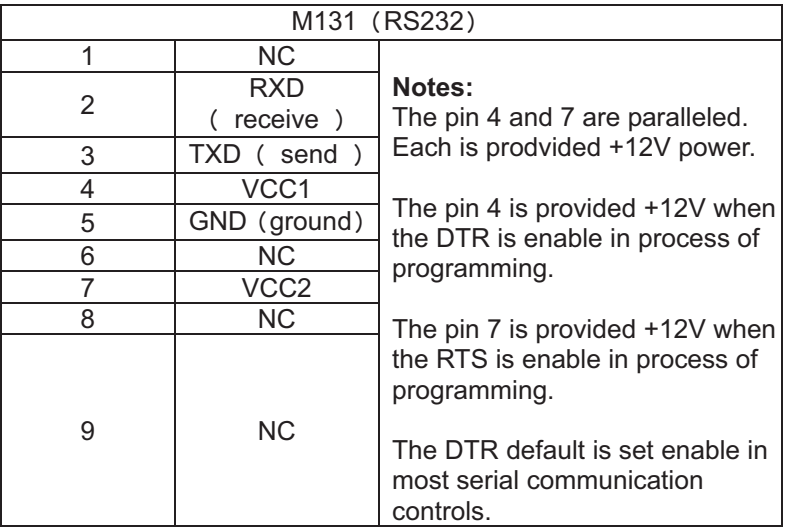

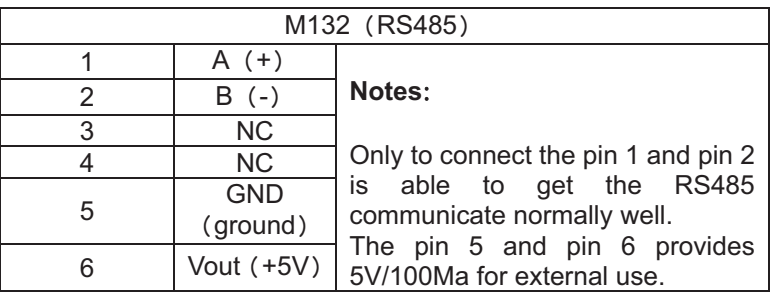

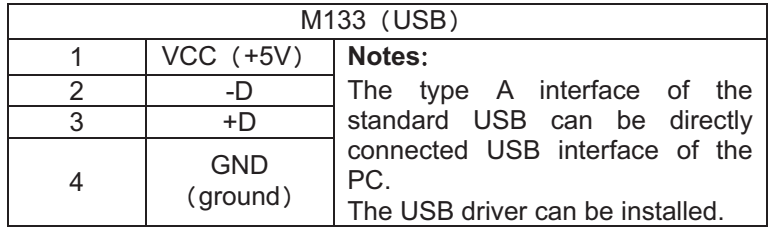

## **Chapter 6 SCPI Communication Protocal**

## **6.1 SCPI Communication Command Introduction**

Programmable DC power supply supports SCPI communication protocol.

SCPI communication protocol is a standard commands for programmable instruments, which defines a standard set of communication commands.Command for power supply can be divided into two categories: basic commands (IEEE-488.2 Common Command Set) and command specified by power supply.

SCPI command is ordered arrangements of tree constructs. Each command contains a number of strings (mnemonic) . Layers separated by a colon (:). At the top of the command in the command tree known as the "root shell" or simply "root." Access to the next command, you must specify a path. Ordered tree is structured as follows:

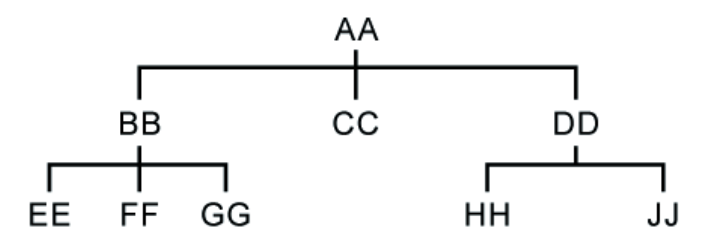

In the above table: AA represents the root path; BB, CC, DD represents the direct sub-path of root path AA. EE, FF, GG said that the path is a sub-sub-path under the BB. HH, JJ said that the path is a sub-sub-path under DD.

Command description:

1) *[:] AA: CC* means the current root path for the AA, visit the CC under the AA.

2) *[:] AA: BB: FF* means the current root path for the AA, visit the FF of the sub-path BB under the AA.

3) *[:] AA: DD: HH* means the current root path for the AA, visit the HH of the sub-path DD under the AA.

This command can send more than one order in a message and use a semicolon (;) between each order.

Example:

*[:]AA:BB:EE;FF;GG* means access to the EE, FF, GG under the BB.

*[:]AA:BB:FF;:AA:DD:HH* means access to FF under the BB and HH under the DD.

SCPI language mnemonic (keywords) has two farmat: long format and short format. Short format is actually short for long format. It uses the following rules:

 $\blacktriangleright$  Short format mnemonic is the first four characters of long format mnemonic. If the length of the long-form mnemonic characters less than or equal to 4, then the long mnemonic is the same as short format mnemonic.

> If the length is greater than the length of 4 mnemonic, and the fourth character is a vowel, short mnemonic will discard the fourth vowel character and become three characters.

Example:

Short-type mnemonic of ERRor is ERR, rather than the ERRO.

Some command needs parameters, for example, setting value command. There is a space (ASCII code is 32) between the command and the first parameter.

Example:

Setup voltage value command *[:] VOLT 12.000*

There is a space (ASCII code is 32) between 12.00 and VOLT.

SCPI is case-insensitive, namely commands are not case sensitive and each command has an EOI end: Instruction end <LF> (that ASCII code character '\n', that is, line breaks decimal ASCII code 10, hex 0x0A).

**Note:** All of the following commands to send back all require add <LF>. The following statement appears in [ ] represents the characters can be written in commands, or you can not write.

## **6.2 Command Introduction of Power Supply**

#### **6.2.1 Basic command (IEEE-488.2 Common Command Set)**

Basic command includes all general functions in IEEE-488.2. These functions are usually applied to support the IEEE488.2 standard measuring instruments. The group command begin at an asterisk (\*) and has no hierarchy.

#### **Command \* IDN?**

Command \* IDN is used to read the relative information of power supply, including manufacturer, product model number, serial number, and version number.

Return command: return parameter contains four fields separated by comma(,).

#### **6.2.2 System Command**

Commands described in this section are under the root path [:] SYSTem commands. The following commands are used short-type mnemonic format.

#### **Command [:]SYSTem:ERRor?**

Command *[:]SYSTem:ERRor* is used to read the error code and error message. Return command: Error code, error message.

#### Example:

If you send command *[:]SYST: ERR?*,then return command ought to be"0, 'No Error'", or "50, 'Error Para Count'", or "70, 'Invalid Command'" etc..

#### **Command [:]SYSTem:REM**

Command *[:]SYSTem:REM* is used to set remote control mode, namely the PC control mode. Return command: None

Example:

#### If you send command *[:]SYSTem:REM*

After sending command successfully, the power supply has been in the remote control mode , "REM" characters appears in the right corner front panel and the front panel operation is not valid. And please return the front panel control model by pressing the key Shift + the number 7, or sending the command *[:] SYST: LOC*.

#### **Command [:]SYSTem:LOC**

Command *[:] SYSTem:LOC* is used to set the front panel control mode.

Return command: None

Example:

Sending command *[:] SYST:LOC* if the power supply in the remote control (PC) mode. After sending successfully, the power has been in the front panel control mode while "REM"disappears from the right corner of the front panel.

#### **Command [:]SYSTem:SENSe <bool>**

Command *[:]* SYSTem: SENSe <bool> is used to set the power is under remote measurement.

Return command: None

Parameters: bool-type parameter (0-OFF, 1-ON)

Example:

Sending command *[:]SYST:SENS 1*, if sending successfully, the power supply is set in the remote measurement.

#### **6.2.3 Measurement Command**

Commands described in this section are under the root path *[:]MEASure* commands. The following commands are used short-type mnemonic format.

#### **Command [:]MEASure: VOLTage?**

Command *[:]MEASure: VOLTage?* is used to read output voltage value.

Return command: Numeric

Return parameters Unit: V

Example:

Sending command *[:]MEAS: VOLT?*, if return command is 12.560, it means the present output voltage is 12.560V.

#### **Command [:]MEASure:CURRent?**

Command *[:]MEASure:CURRent?* is used to read output current value.

Return command: Numeric

Return parameters Unit: A

Example:

Sending command *[:]MEAS:CURR?*, if return command is 1.245, it means the present output current is 1.245A.

#### **Command [:]MEASure:DVM?**

Command *[:]MEASure: DVM?* is used to read input voltage of the voltmeter in the power supply. Return command: Numerical

Return parameters Unit: V

Example:

Sending command *[:]MEAS:DVM?*, if return command is12.560, it means the current voltmeter input voltage is 12.560V.

#### **Command [:]MEASure:VCM?**

Command *[:]MEASure:VCM?* is used to read three value: output voltage value, output current value, and input voltage of the voltmeter in the power supply.

Return command: Numerical list, using cormer(,) among the three values

Return parameters Unit: V and A

Example:

Sending command *[:]MEAS:VCM?*, if return command is 10.0000,0.00000,5.0000, it means the present output voltage is 10.0000V, the present output current is 0.00000A, and the current voltmeter input voltage is 5.0000V.

#### **6.2.4 Setting Command**

#### **Command [:]OUTPut <bool>**

1. Command *[:]OUTPut* <bool> is used to set the output ON/OFF status.

Return command: None

Parameters: bool-type parameter (0-OFF, 1-ON)

Example:

If sending command *[:]OUTP 1*, the power supply output is ON if you set successfully.

2.Related command *[:]OUTPut?*, to query output status of power supply.

Return command parameter: <br/>bool>.

#### **Command [:] MODE <mode>**

1. Command *[:]MODE <mode>* is used to set the power operating mode. That is, command set mode or sequential list mode, or milliohmmeter mode.

Parameter: mode has three following modes,

FIXed command set mode

LIST sequential list mode

DRM milliohmmeter mode

Return command: None

Example:

Sending command *[:]MODE LIST*, the power supply is in sequential list mode.

2. Related command *[:] MODE?*, to query working mode of power supply.

Return command parameter: <mode>

#### **Command [:]VOLTage <Value>**

1.This command is used to set the voltage value of power supply.

Parameters: numeric |MAX|MIN

Unit: V

Return Command: None

Example:

1) Sending command *[:]VOLT 30*

Means to set the voltage value of the power supply is 30V.

2) Sending command *[:]VOLT MAX*

Providing the maximum output voltage is 76.000V, it means to set the voltage value is the maximum voltage 76.000V.

3) Sending command *[:]VOLT MIN*

Providing the minimum output voltage is 0.000V, it means to set the voltage value is the minimum voltage 0.000V.

2.Related Command *[:]VOLT? MAX|MIN*, the command is used to query the setup voltage value, the maximu setup voltage value and the minimum setup voltage value.

Return command parameters: numeric

Example:

1) If you want to query the setup voltage value, please send command *[:]VOLT?*, if the return command is 10.0000, it means the setup voltage of power supply is 10.0000V.

2) If you want to query the maximum setup voltage value, please send command *[:]VOLT? MAX*, if the return command is76.0000, it means the maximum setup voltage value of power supply is 76.0000V.

3) If you want to query the minimum setup voltage value, please send command *[:]VOLT? MIN*, if the return command is 0.0000, it means the minimum setup voltage value of the power supply is 0.0000V.

#### **Command [:]CURRent <Value>**

1. This command is used to set the current value. Parameters: numeric |MAX|MIN Unit: A Return command: none Example:

1) Sending command *[:]CURR 3*, it means to set the current value as 3A.

2) Sending command *[:]CURR MAX* 

Providing the maximum setup current value of the power supply is 2.0000A, it means to set the present current value as the maximum current value 2.0000A.

3) Command sent *[:]CURR MIN*

Providing the current minimum setup current is 0.0000A, it means to set the present current as the minimum current 0.0000 A.

*2.*Related Command *[:]CURR? MAX|MIN*, the command used to query the setup current value, the maximum setup current value and the minimum setup current value

Return command parameters: numerical value

Example:

1) If you want to query the setup current value, please send command *[:]CURR?*, if the return command is 1.0000, it means the setup current of power supply is 1.0000A.

2) If you want to query the maximum setup current value, please send command **[:]CURR? MAX**, if the return command is 2.0000, it means the maximum setup current value of power supply is 2.0000A.

3) If you want to query the minimum setup current value, please send command **[:]CURR? MIN**, if the return command is 0.0000, it means the minimum setup current value of the power supply is 0.0000A.

#### **Command [:]VOLTage:PROTection <Value>**

1. This command is used to set the upper limit voltage of the power supply, namely the maximum output voltage.

Parameters: numeric |MAX|MIN Unit: V Return command: none Example:

1) If sending command *[:]VOLT:PROT 30*, it means to set 30.000V as the upper limit voltage of the power supply.

2) If sending command *[:]VOLT:PROT MAX*, it means to set the upper limit voltage as the maximum output voltage value of the power supply.

3) If sending command *[:]VOLT:PROT MIN*, it means to set the upper limit voltage as the minimum output voltage value of the power supply.

2. Related command *[:]VOLTage:PROTection? [MAX],* it means to query the upper limit voltage Return command parameters: numerical value

Example:

1) If sending command *[:]VOLT:PROT?*, If the return command is 20.000, it means the upper limit voltage of the power supply is 20.000V.

2) If sending command *[:]VOLT:PROT? MAX*, If the return command is 76.000, it means the maximum setup voltage value of the power supply is 76.000V.

#### **6.2.5 List Operation Related Command**

#### **Command [:]LIST:AREA <num>**

1. This command is used to set the list location division mode.

Parameter: 1|2|4|8

- 1. Set 1 file of 200 list steps in the list operation
- 2. Set 2 files of 100 list steps in the list operation
- 4. Set 4 files of 50 list steps in the list operation
- 8. Set 8 files of 25 list steps in the list operation

#### Example:

If sending command sent *[:]LIST:ARE*A 8, it means to set 8 files of 25 list steps.

2. Related command *[:]LIST:AREA?,* it means to query the location division mode of the list operation.

Return parameters: <num>

#### **Command [:]LIST:RCL <num>**

This command is used to recall the saved files from a certain location so as to make them executed in the list.

Parameter:  $1 \sim 8$ 

Return command: none

Example:

If sendin command *[:]LIST:RCL 2,* it means to recall the list file from the storage register location 2 and make the file executed.

#### **Command [:]LIST:COUNt <count>**

1.This command is used to set the step number of list.

Parameter: count range :  $1 < 200$ 

Return command: none

Example:

If sending command *[:]LIST:COUN 20*, it means the step number of the list is set as 20.

2.Related command *[:]LIST:COUNt?*, it means to query the step number of the current list. Return parameter: < count>

#### **Command [:]LIST:MODE <mode>**

1. This command is used to set the working mode of the list.

Parameters: *mode* has 3 types:

CONTinuous: continuous mode

STEP: 1 step mode (once mode)

LOOP: loop mode

Return command: none

#### Example:

If sending command *[:]LIST:MODE CONT*, it means the working mode of list files is set as continuous mode.

2. Related command *[:]LIST:MODE?*, it means to query the working mode of the current list. Return parameters: <mode>

#### **Command [:]LIST:VOLTage <count>,<value>**

1. This command is used to set the setup voltage value of the appointed step in the list.

Parameter: count is appointed step number; value is the setup voltage.

Unit: V

Return command: none

Example:

If sending command *[:]LI***ST:VOLT 1,5**, it means to set the setup voltage value of the first step of the list file as 5.000V.

2. Related command *[:]LIST:VOLTage? <count***>**, it means to query the setup voltage value of the appointed step in the list.

Return parameters:<value>

Example:

If sending command *[:]LIST:VOLT? 1*, it means to query the setup voltage value of the first step in the current list.

#### **Command [:]LIST:CURRent <count>,<value>**

1.This command is used to setup current value of the appointed step in the list.

Parameters: *count* is appointed step number; *value* is the setup current.

Unit: A

Return command: none

Example:

If sending command *[:]LIST:CURR 1,2*, it means to set the setup current value of the first step in the list as 2.000A.

2. Related command *[:]LIST:CURRent? <count>*, it means to query the setup current value of the appointed step in the list.

Return parameter: <value>

Example:

If sending command *[:]LIST:CURR? 1*, it means to query the setup current value of the first step in the current list.

#### **Command [:]LIST:WIDTh <count>,<time>**

1. This command is used to set the delay time of the appointed step in the list. Parameters: *count* is the appointed step number; *time* is the setup delay time. Unit: mS

Return command: none

Example:

If sending command *[:]LIST:W***IDT** *1,2000*, it means to set the delay time of the first step of the list file as 2000mS.

2. Related command **[:]LIST:WIDTh? <count>**, it means to query the delay time of the appointed step in the current list.

Return parameters: <time>

# **Quick Reference**

# **Safety**

Please donot install any spare or repair the instrument without permission. In order to make sure the normal work of the instrument, please have it mended in the maintenance department designated by our company.

Pease review the following safety precautions before operating our equipment.

# **Safety Symbols**

Please keep in mind the following items which may result in injuries on your body.

 $\&$ onnect it to safety earth ground using the wire recommended in the user manual.

High voltage danger (Non-professionals are forbidden to open the instrument)

 The symbol on an instrument indicates that the user should refer to the operating Instructions located in the manual.

# **Certification and Warranty**

Power supply meet its published specifications at time of shipment from the factory.

# **Warranty**

This instrument product is warranted against defects in material and workmanship for a period of one year from date of delivery.

# **Maintenance Service**

This product must be returned to maintenance department designated by our company for repairing. Customer shall prepay shipping charges (and shall pay all duty and taxes) for products returned to the supply for warranty service. Except for products returned to customer from another country, supply shall pay for return of products to customer.

# **Limitation of Warranty**

The foregoing warranty shall not apply to

- 1. Defects resulting from improper or inadequate maintenance by the Customer,
- 2. Customer-supplied software or interfacing,
- 3. Unauthorized modification or misuse,
- 4. Operation outside of the environmental specifications for the product, or improper site preparation and maintenance.
- 5. Defects resulting from the circuit installed by clients themselves

# **Attention**

No inform will be given for any changes in the content of the user's guide.